## Gigaset pro

Installeren G729 codec.

Installeer de module "G729 Codec setup".

Allereerst de module uit en weer aanzetten vervolgens via een SSH tool (SSH Secure shell client, PuTTy, Terraterm of een andere SSH client) maak je een verbinding met de T300 of T500 VoIP PBX. Het wacht woord is het serie nummer met de toevoeging. Deze is te vinden achterop het apparaat op de gele sticker. Wees er bewust van dat dit het ROOT wachtwoord is! Het wachtwoord ziet er zo uit [xxxx-xxxx-xxxx-xxxxxx].

Typ het IP adres van de T300/500 in de SSH tool en log in als root.

Op de commandline voer je het volgende commando in, gevolgd door enter: ./g729 (enter)

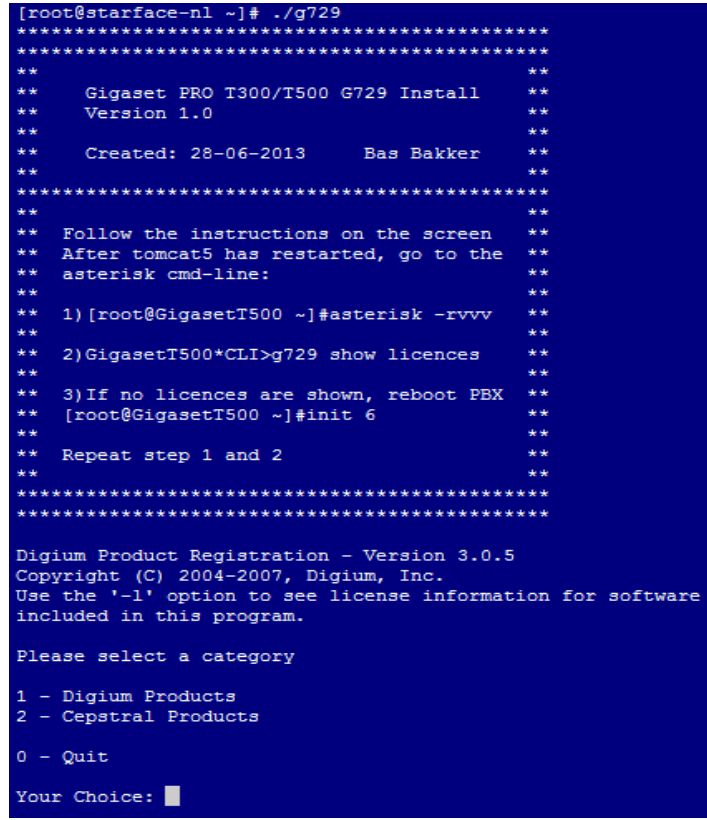

Kies hier 1 – Digium Products

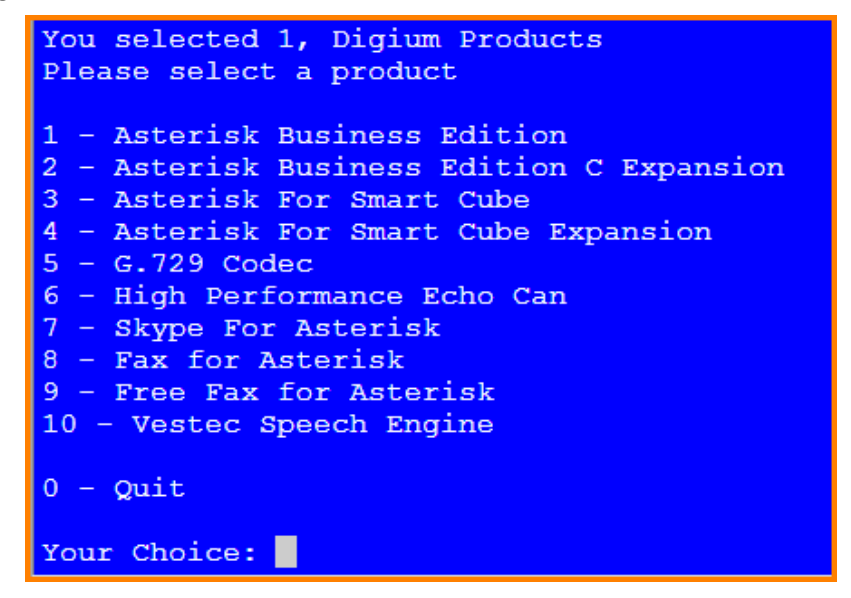

Vervolgens kies je voor 5 – G. 729 Codec

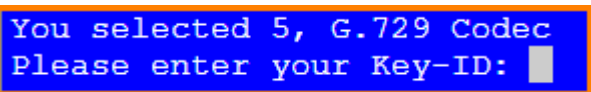

Vul hier de registratie key in die je per mail van Digium hebt ontvangen.

## LET OP!!! De T300/T500 moet een verbinding met Internet hebben om contact op te kunnen nemen met de Digium registratieserver!

Wanneer de registratie is gelukt moeten de NAW gegevens van de licentiehouder worden ingevuld.

## LET OP! De webserver wordt herstart, log indien nodig opnieuw in via SSH.

Nu moet er nog gecontroleerd worden of de licentie ook bekend is bij de PBX en of de codec G729 ook beschikbaar is.

Door middel van de volgende commando's is dit gemakkelijk te controleren:

asterisk -rvvv (enter)

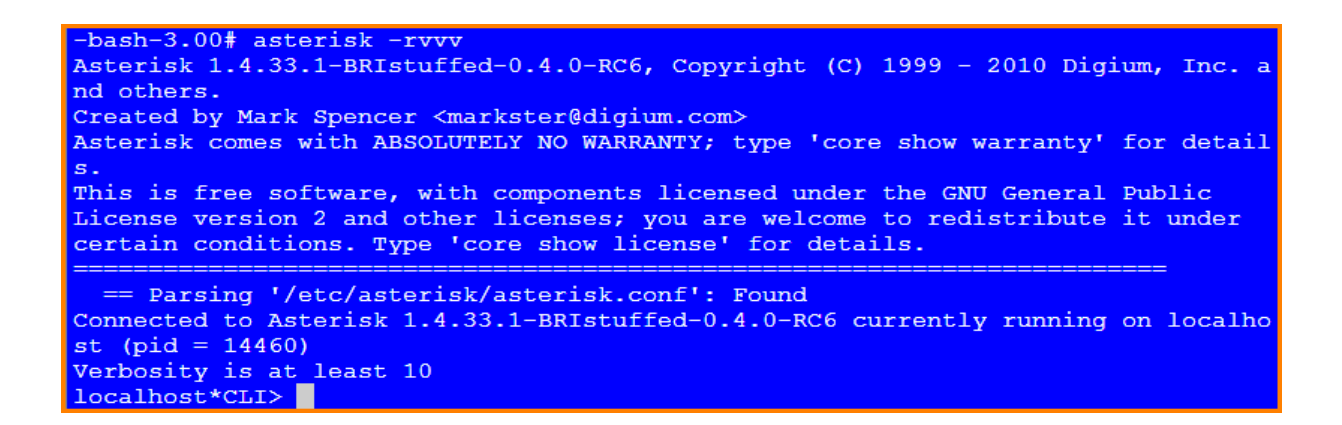

Voer nu het asterisk commando in:

g729 show licenses (enter)

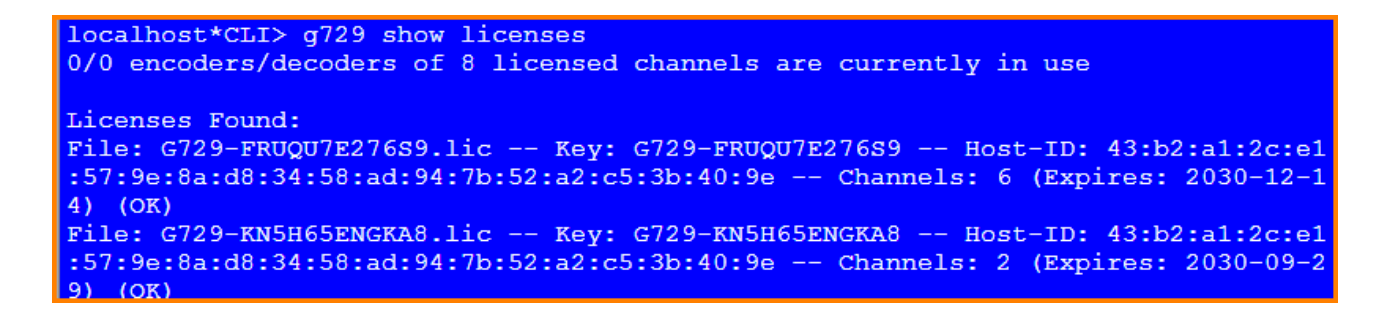

In bovenstaand screenshot zie je 1 x 6 kanalen en 1 x 2 kanalen. Ook kun je zien dat er eerst een licentie voor 2 kanalen is geregistreerd en later nog 6 kanalen erbij. Wil een klant dus later meerdere kanalen erbij, is dit geen enkel probleem.

Het kan zijn dat de licenties niet zichtbaar zijn. Herstart dan de PBX via de webgui of via SSH (commando is init 6 [enter])

De T300/T500 is nu gereed voor gebruik voor providers welke G729 gebruiken.

## LET OP! Vergeet de module "G729 Codec setup" niet te verwijderen!